School Engage should almost eliminate the need for these steps, as it will link and inform parents automatically

# PowerSchool

### Parent Portal - Quick Start

PowerSchool allows parents to access to student information as well as the ability to edit contact information which is required by the division on an annual basis. To access these features, parents will need to set up an account and add students to their profile.

### *Let's Get Started*

To get started, you must create your PowerSchool account and attach students.

### *Creating your PowerSchool Parent Portal Account:*

Before you can log in to PowerSchool Parent Portal, you will need to create your account and associate students to it. You will require your child(s) Access ID and Access Password. The Access ID and Access Password connect a student to your account. If you do not have this information or have questions, please contact the school office. *Please Note:*  For students who have never been accessed through the Parent Portal, the school will send you the unique Access ID and Password in a letter sent to your home.

### **Process Steps:**

Use PowerSchool Parent Portal anywhere you have access to the Internet.

- Launch a web browser and go to PowerSchool Parent Portal URL: https://powerschool.redeemer.ab.ca/public (we highly recommend using Firefox or Chrome when using this program).
- You can also access PowerSchool Parent Portal by going to the Christ The Redeemer Website, under Quicklinks

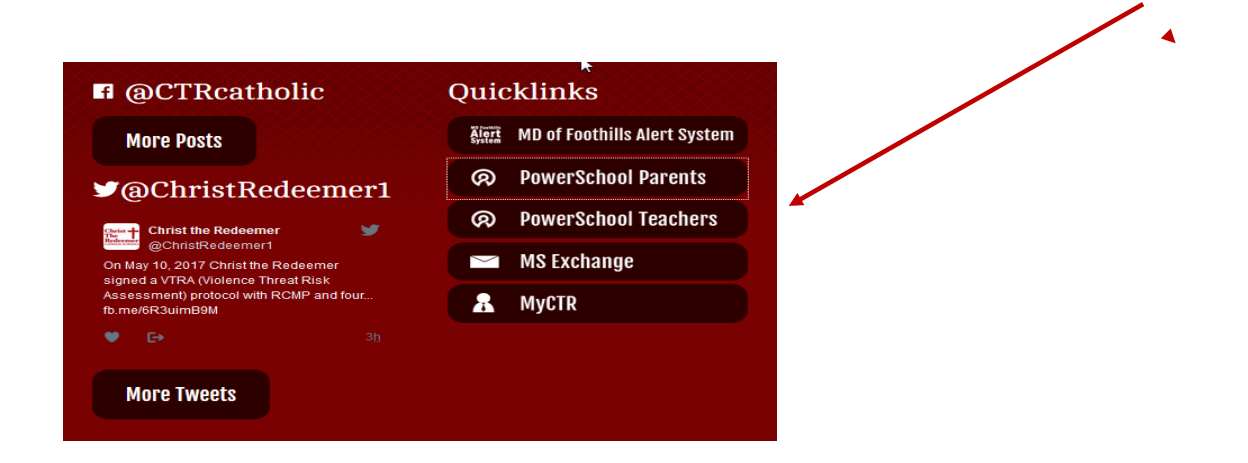

# *When you get to the URL, you will see the PowerSchool Student and*

**If you already have an account, please just sign in with your existing Username and Password, and add your students from there, using Account Preferences on the left hand menu**

Accessing student information requires 2 steps: creating an account and then linking student to the account.

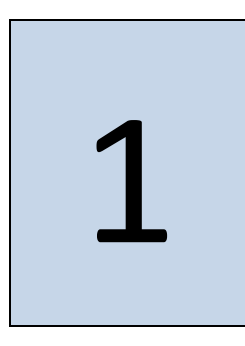

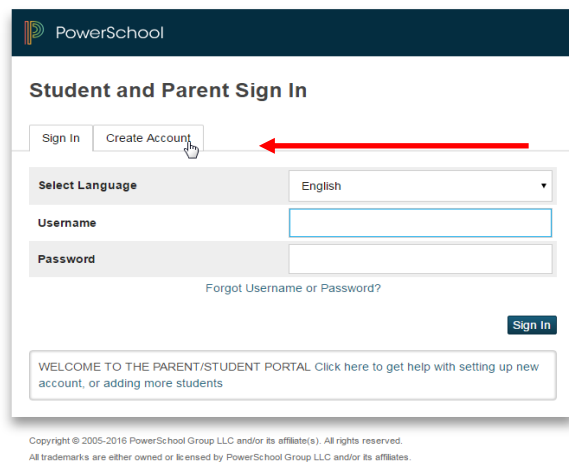

### If this is your *first time* to this screen you must click

Create Account

to set up your account and get started.

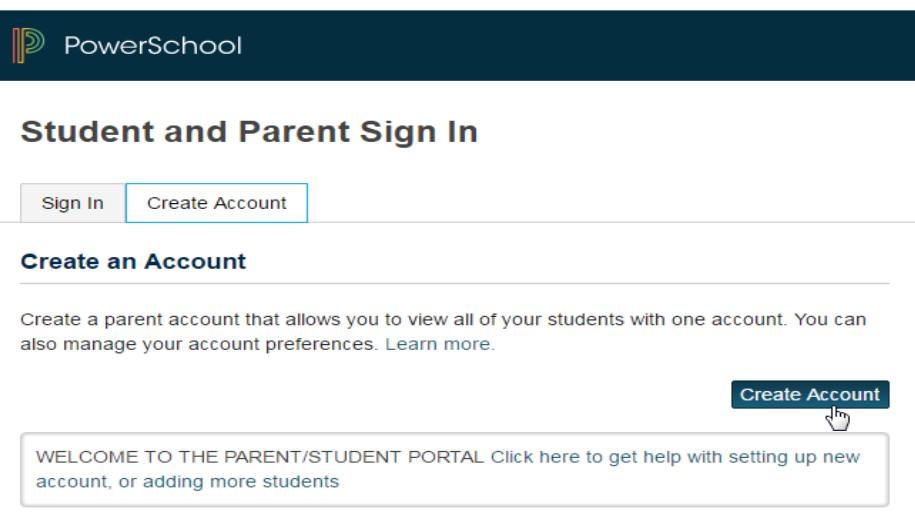

# 2

When creating an account, you must first fill in your information that will make your account secure and provide the identity of the account.

Try to use strong passwords that use numbers, upper case, and special characters. The password monitor will let you know how weak or strong your password is.

### **GUARD YOUR PASSWORDS CAREFULLY, TO KEEP YOUR INFOR-MATION SAFE**

The Password indicator will coach you.

You should make sure all your students are listed on your portal. You can add as many as you need to. If you have questions, please contact the school.

### **PowerSchool Create Parent Account Parent Account Details First Name Parent First Name Last Name** ParentLast Email parent@email.com **Desired Username** ParentChoice Password ......... **Weak** Re-enter Password Password must: -Be at least 6 characters long

**Next you must add your students names and access information to your account**

**IMPORTANT NOTE: Your Access Code is located on the letter provided. It is the number located in the middle of your letter.** 

### **SAMPLE:**

**Your Access Code (to be typed for Elaine) is: 12345**

**Your Access Password (to be typed for Elaine) is: 54321**

#### **If you have more than one child:**

**Your Access Code and Password are different for each child. Please take note of that to be successful in creating an account. These are for your children to use for checking their marks and messages.**

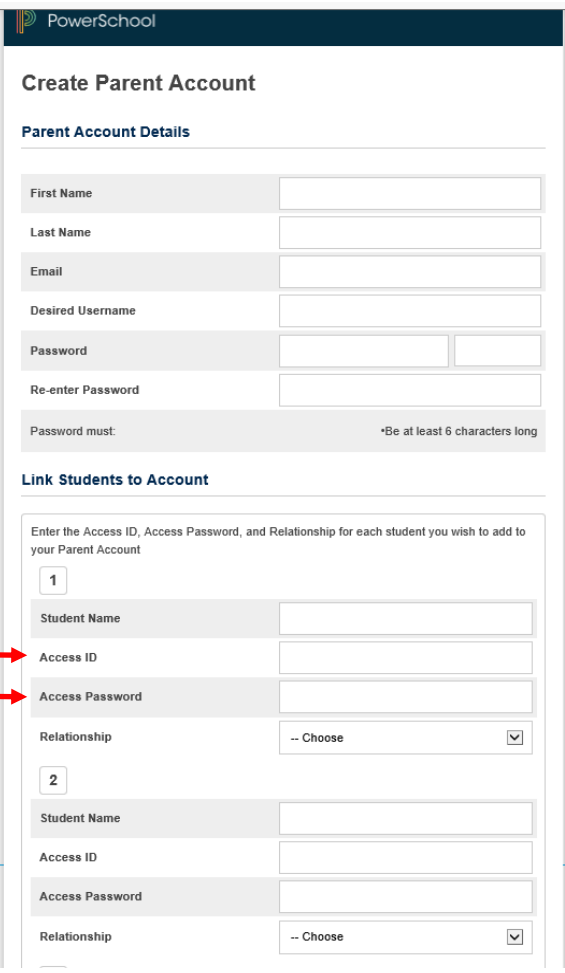

Once you have entered all your information, the next step is to log back in with your newly created name and password

## *Inside PowerSchool Parent Portal*

*Navigation Bar:* The navigation bar appears at the top of the PowerSchool Parent Portal start page, and is common to every page in the application.

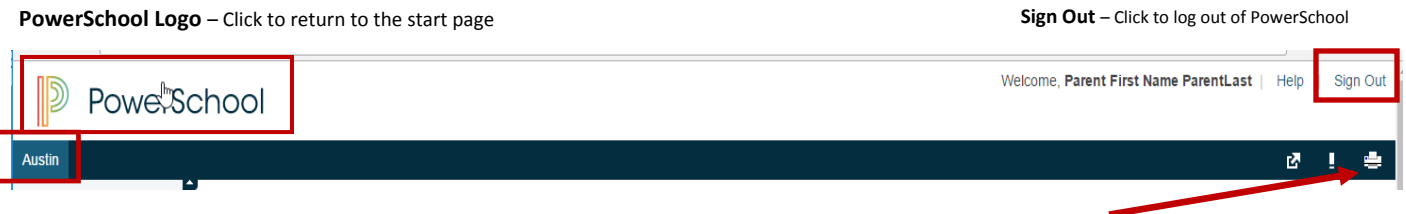

**Student** – Select between students by clicking on name (note: only one student shown on this screen shot)

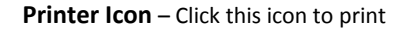

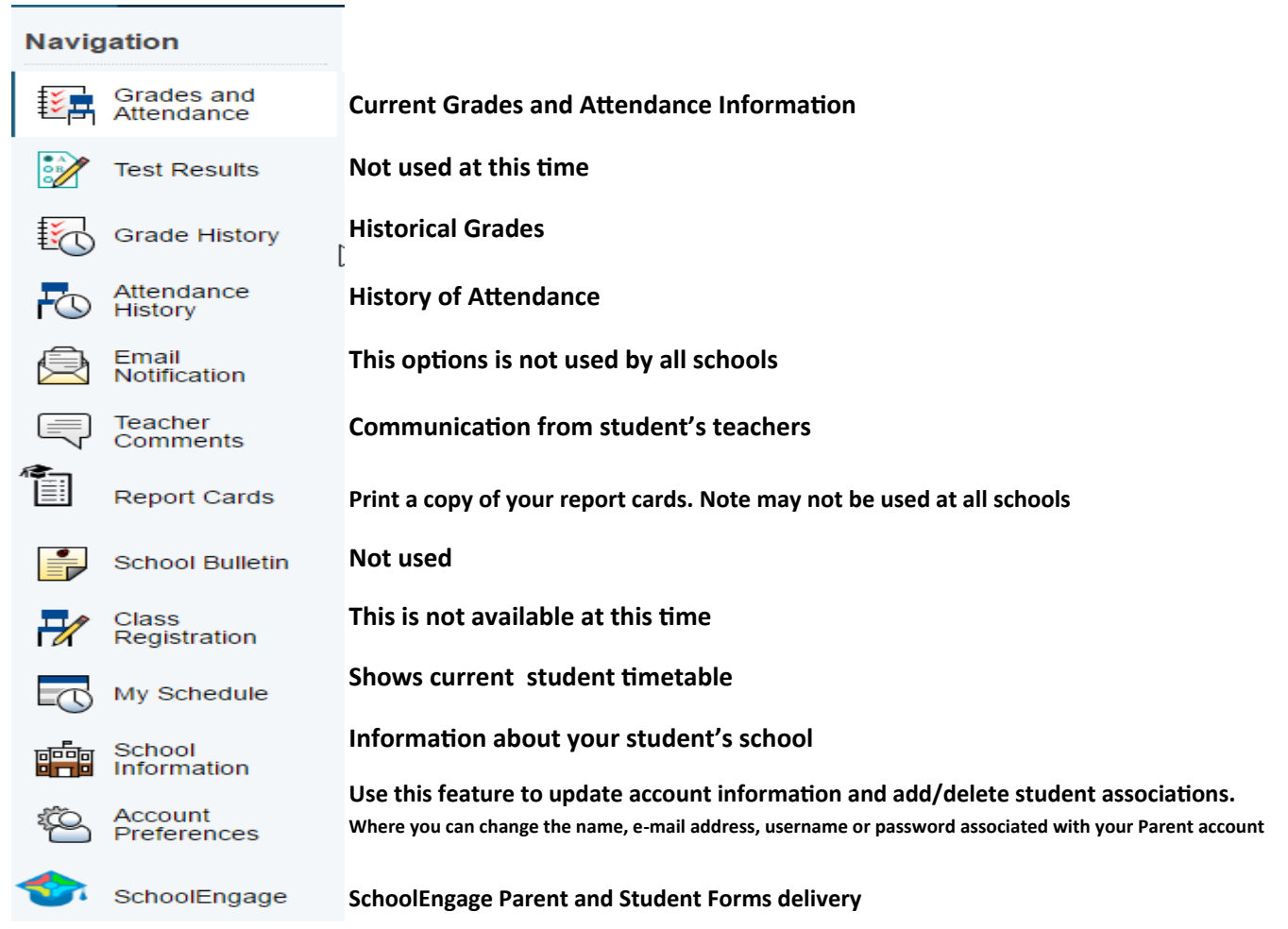

### *Quit PowerSchool Parent Portal:*

When finished working in PowerSchool Parent Portal, it is important to log out of the application. You can log out of PowerSchool Parent Portal from any page in the application. This will keep your student's information private.

To log out, click in the upper right corner of the screen. *Note:* If you are not actively working in PowerSchool Parent Portal, your session may time out. If so, you will need to log in again.

**Once your account is successfully created and students added, you will be receiving many important communications from the school. Printable report cards, field trip forms, information updates will all be processed through this Parent Portal. You can now use the username and password you entered in the previous step to login to the parent portal. IF YOU HAVE ANY QUESTIONS, PLEASE CALL YOUR SCHOOL**